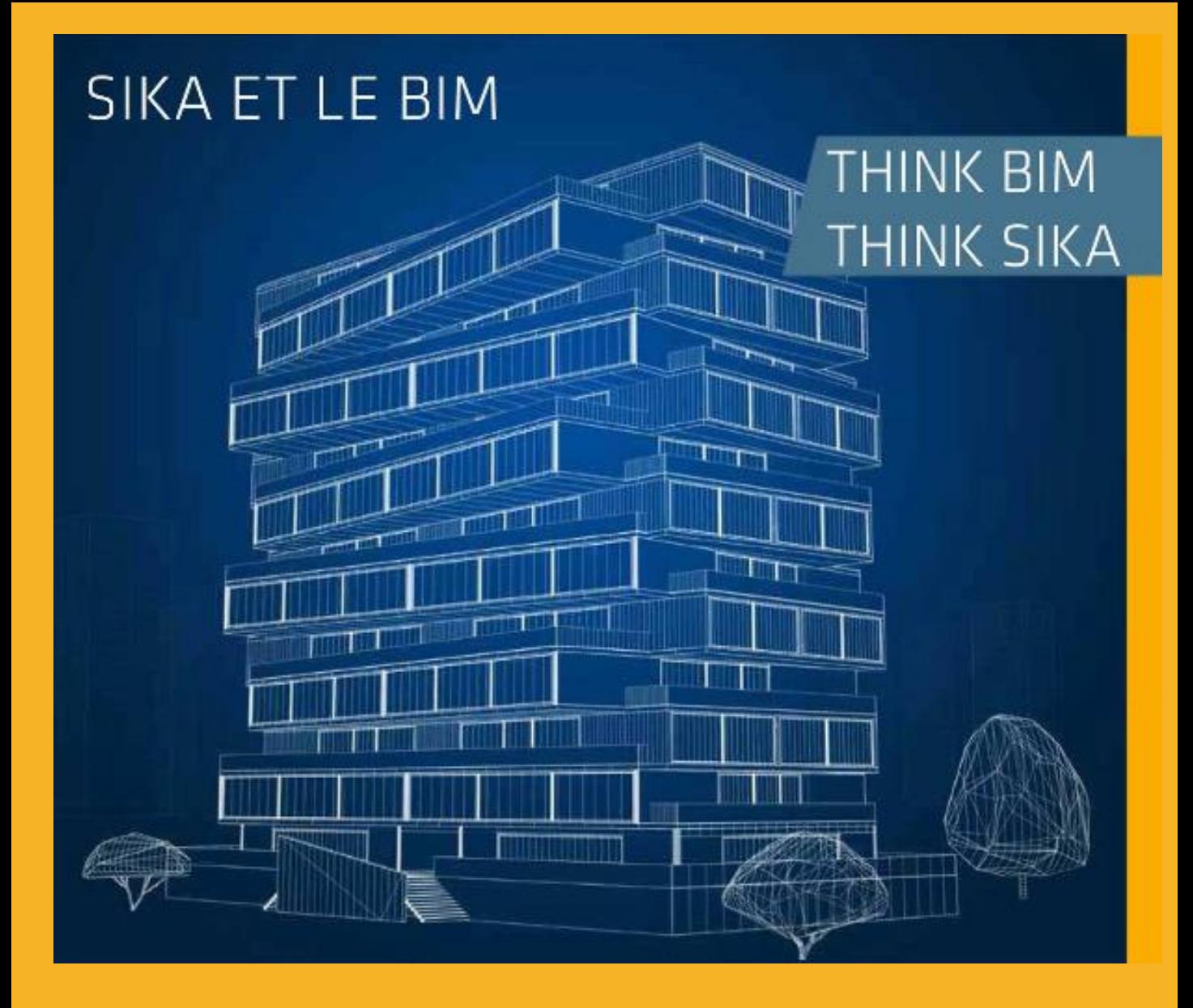

GUIDE PRATIQUE: INTÉGRER UN OBJET BIM DANS UNE MAQUETTE NUMÉRIQUE

EXEMPLE AVEC LE SYSTÈME BIM SIKACOMFORTFLOOR PRO

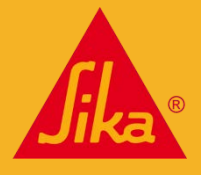

*Depuis plus de 100 ans Sika développe des produits et systèmes pour la construction et l'industrie. Spécialisé dans la vente de produits pour la construction, Sika est leader dans le développement et la production de solutions pour le collage, l'étanchéité, le scellement, le renforcement, la protection des ouvrages et la réalisation des sols.* 

1. Sélectionner la dalle à transformer. A gauche apparait le nom du type de système, ici « Hollow Core Plank – Concrete Topping ».

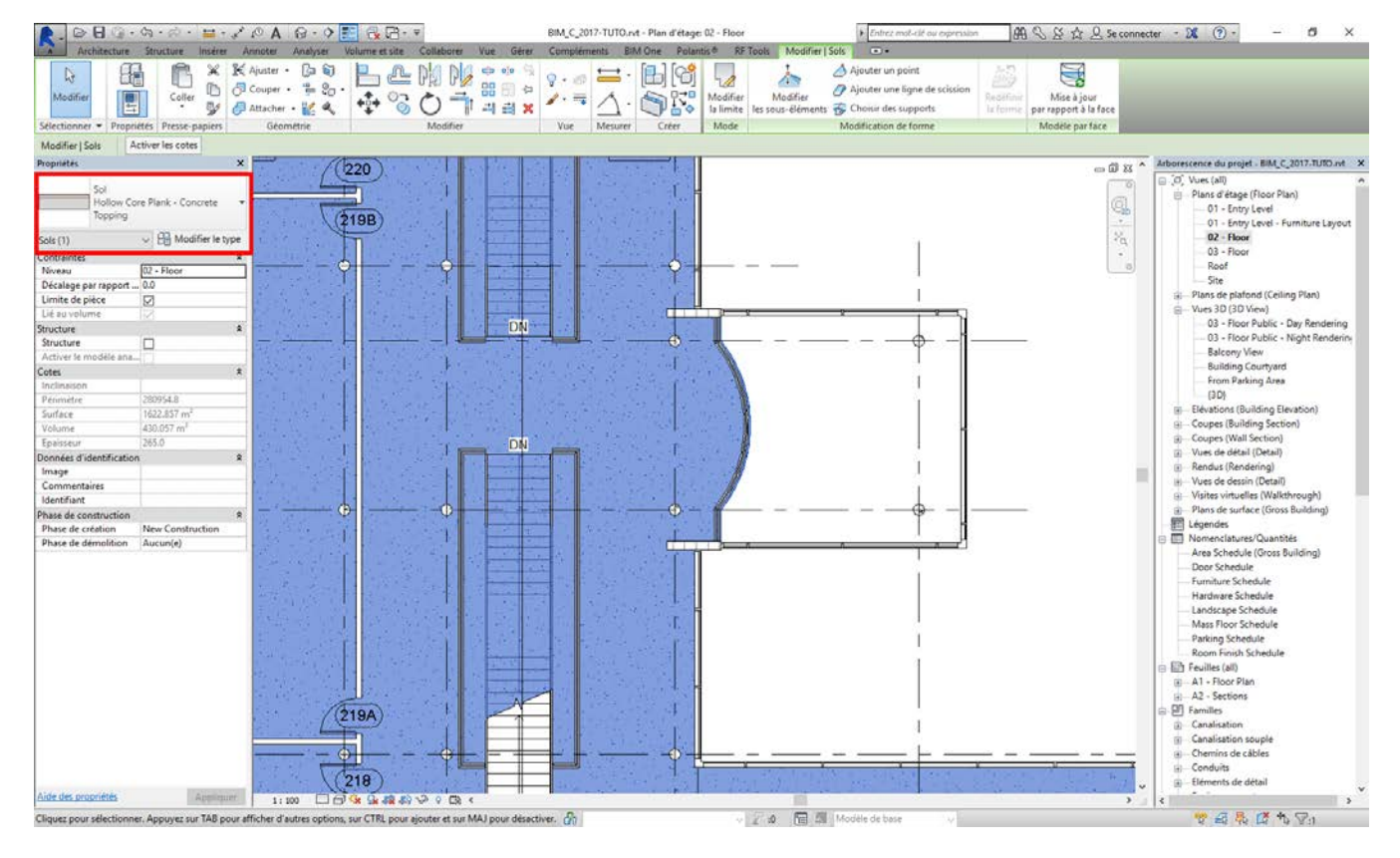

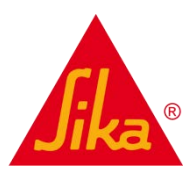

En cliquant sur le type, un menu déroulant s'affiche et laisse apparaître les différents types déjà chargés dans le projet :

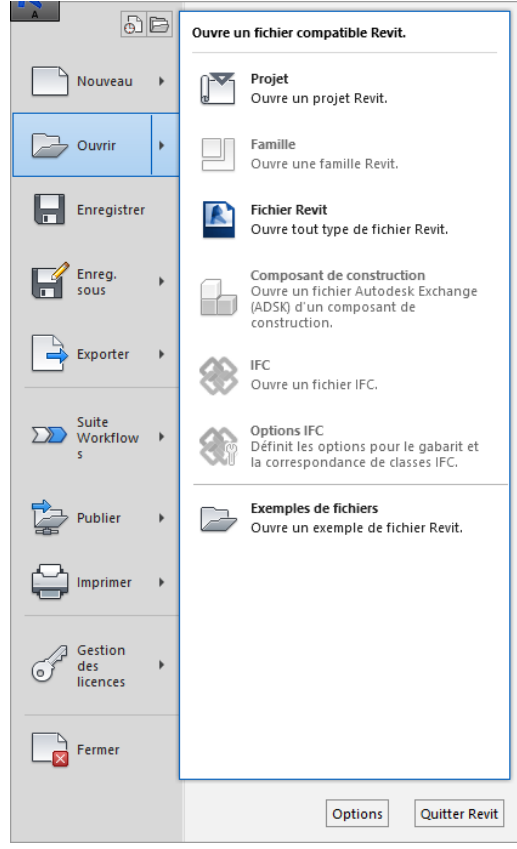

2. Tout en laissant le projet en cours ouvert : cliquer sur le logo Revit ; puis Ouvrir ;

Sol Hollow Core Plank - Concrete Topping Sol Concrete- 100mm Hollow Core Plank - Concrete Topping Metal Sunscreen Standard Timber-Wood Finish Types dernièrement utilisés Sol : Standard Timber-Wood Finish

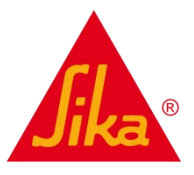

**BUILDING TRUST** 

puis Projet ;

3. Aller ensuite chercher le fichier à télécharger sur la plateforme [www.polantis.com/sika](http://www.polantis.com/sika)

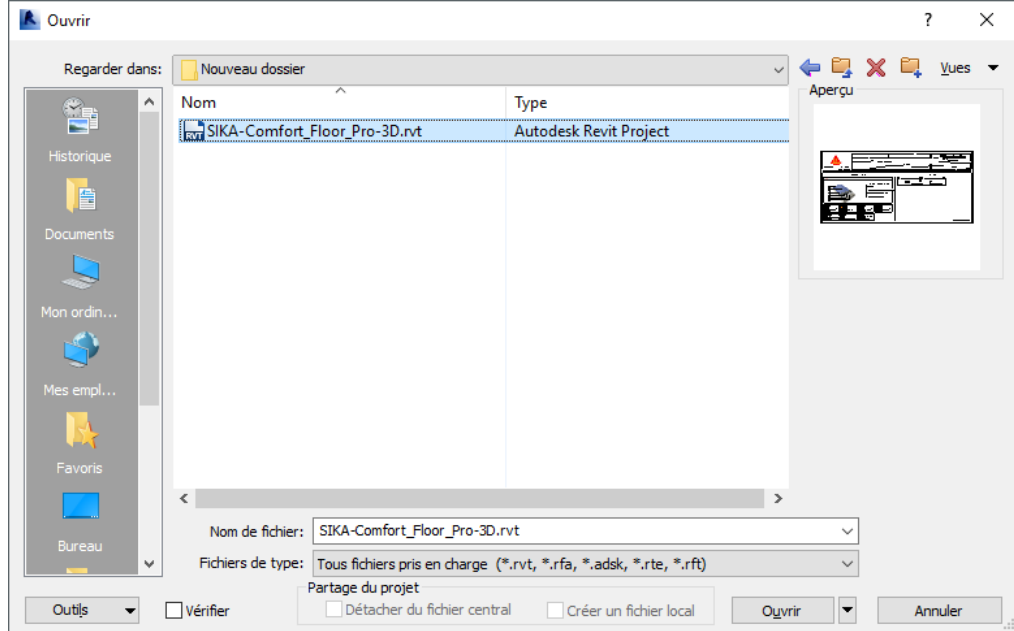

4. Le résultat est le suivant.

Sélectionner ensuite la dalle, la copier en faisant un CTRL+C, ou en cliquant sur l'outil *Copier.*

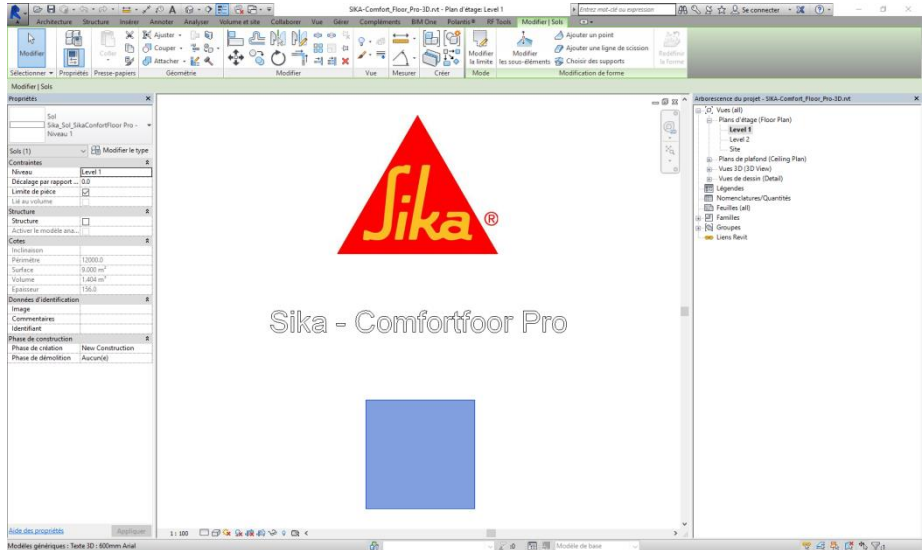

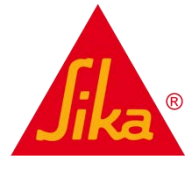

5. Revenir ensuite dans la vue de projet (CTRL+TAB) et coller la dalle (CTRL-V ou outil *Coller*). Valider le collage.

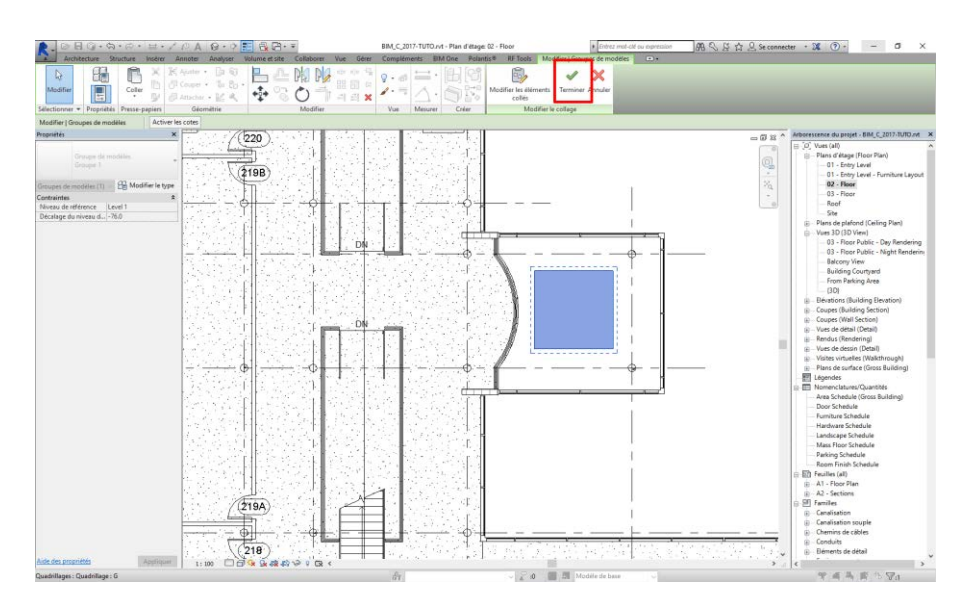

6. Sélectionner ensuite la dalle à modifier, et cliquer sur son type. On peut tout de suite supprimer la dalle collée, elle est maintenant intégrée à la bibliothèque de systèmes *Dalles* du projet.

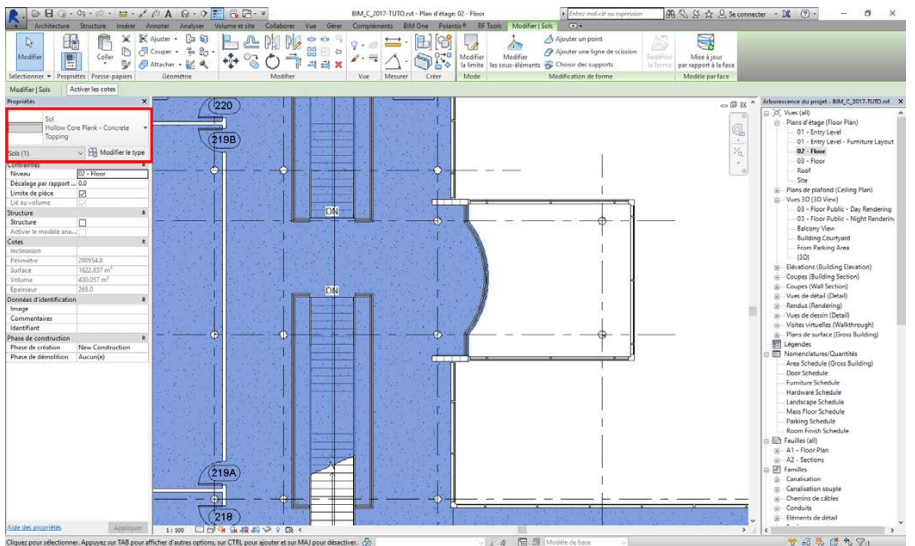

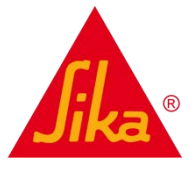

7. Choisir le type de sol « Sika\_Sol\_SikaComfort Floor Pro ». La modification est effective immédiatement et visible dans toutes les vues.

#### Avant la modification :

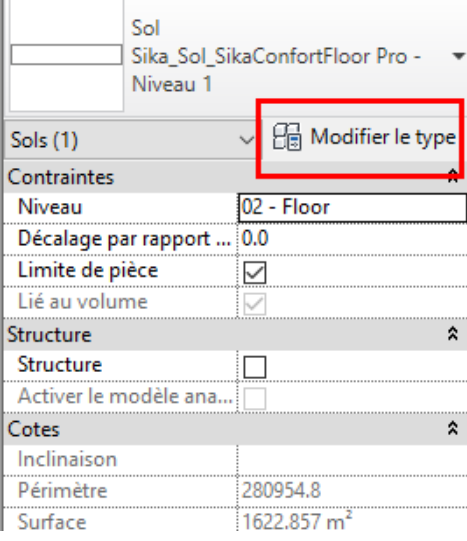

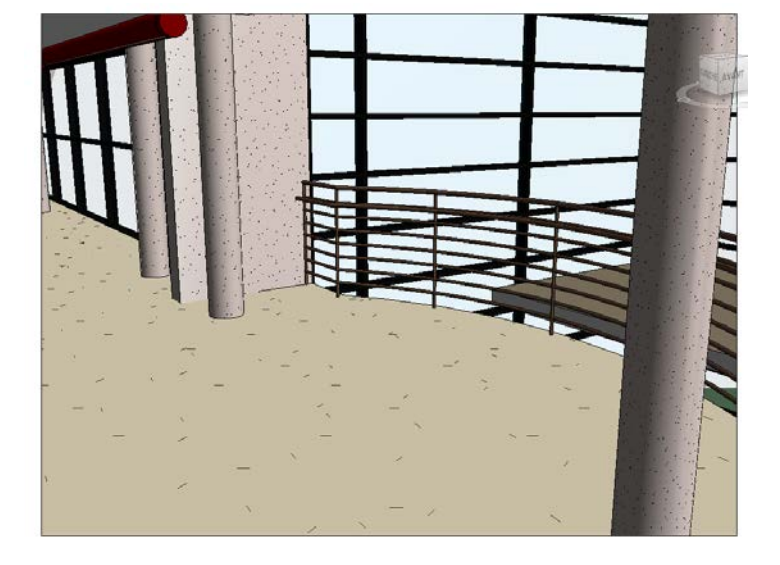

### Après la modification :

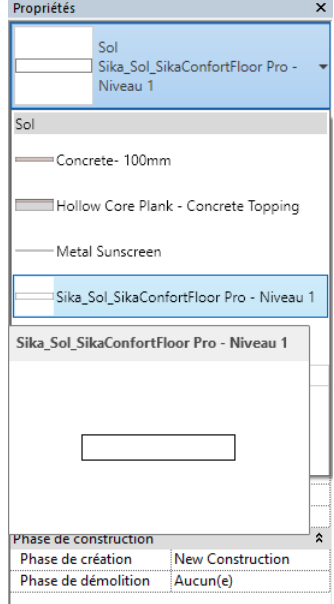

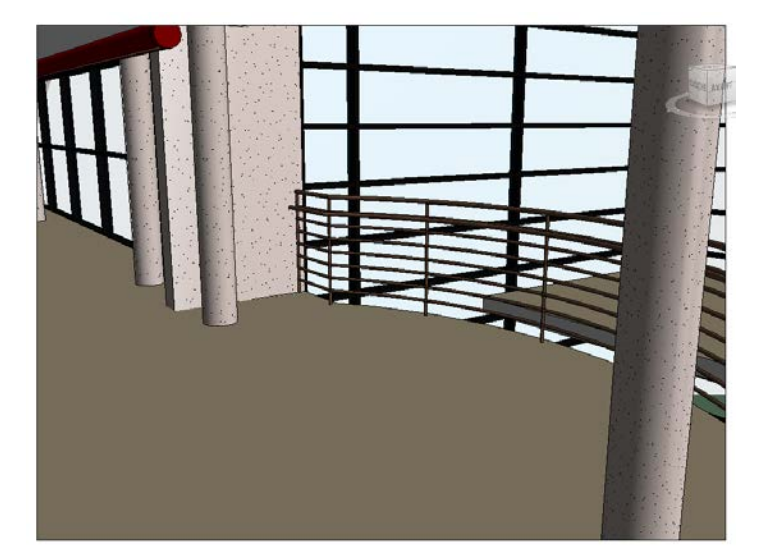

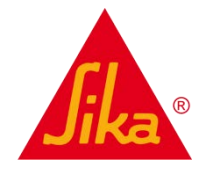

8. Cliquer sur « modifier le type » après avoir sélectionné la dalle.

La fenêtre « propriétés de type » apparaît et montre les différentes informations propres au type de système.

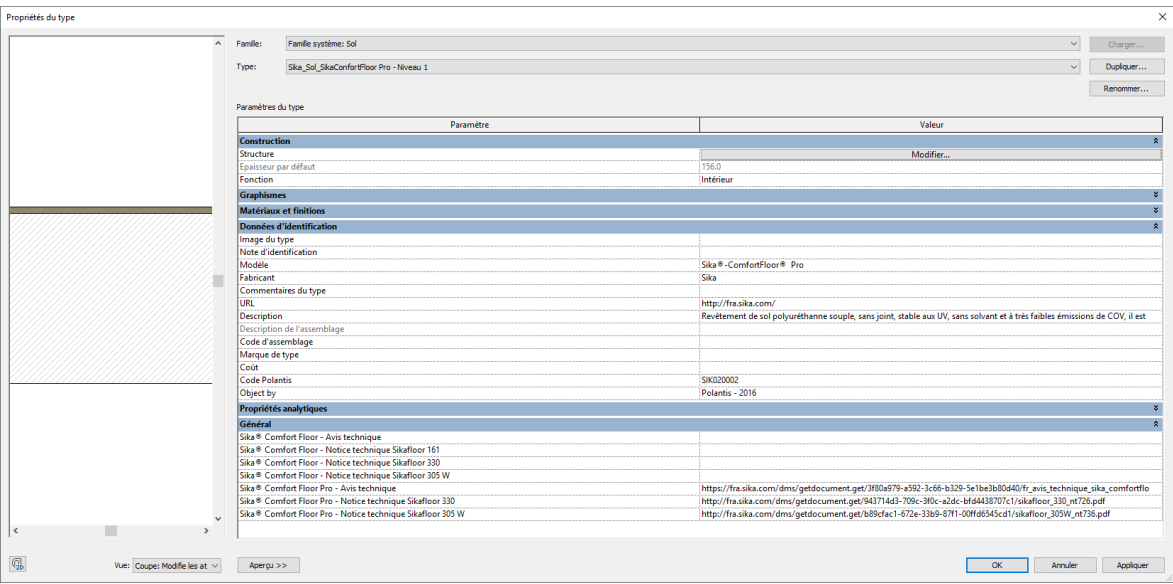

En cliquant sur « structure », on peut voir les différentes couches du système.

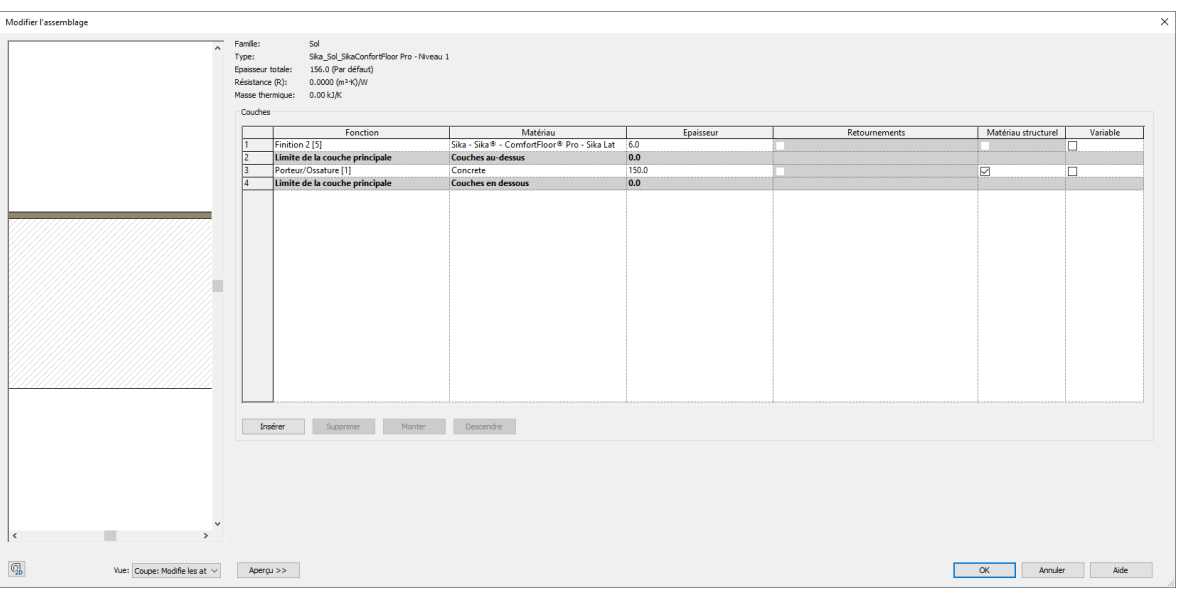

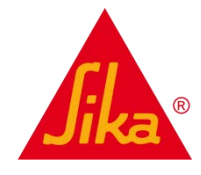

Dans une nomenclature, on peut faire apparaître les matériaux de sol utilisés dans le projet pour pouvoir les quantifier. Le SikaComfortFloor Pro apparait ci-dessous.

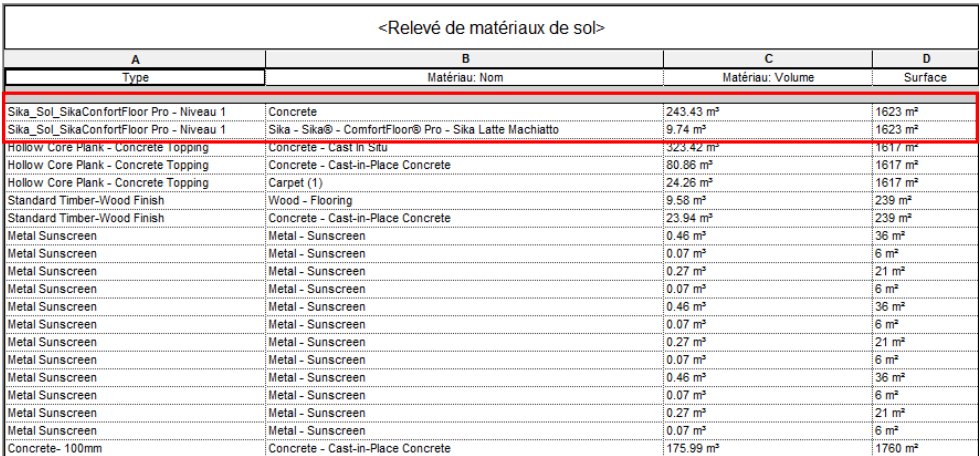

Il est intéressant d'intégrer d'autres éléments du fichier Revit proposé par Sika : 9. Dans l'onglet *Insérer*, cliquer sur « Insérer à partir du fichier », « Insérer des vues à partir du fichier ».

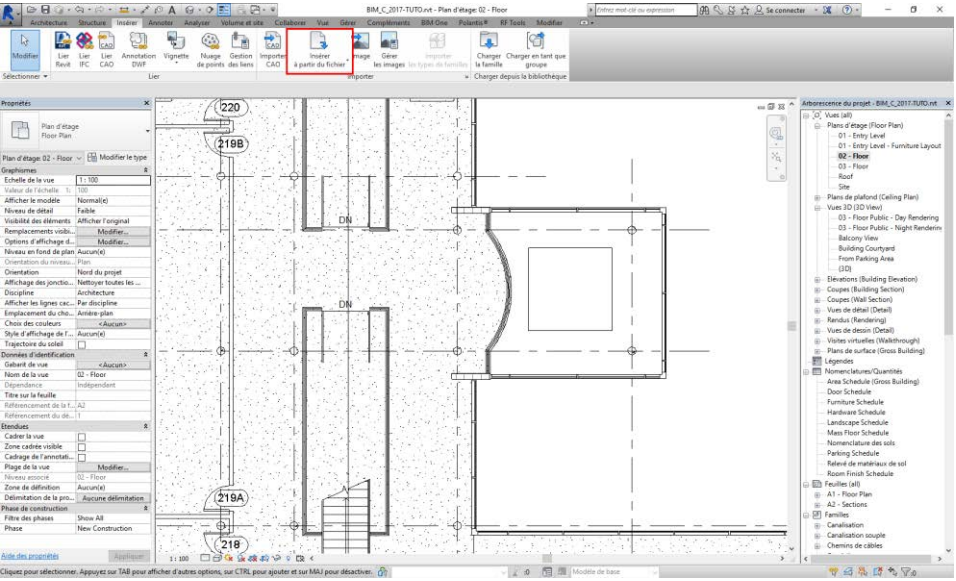

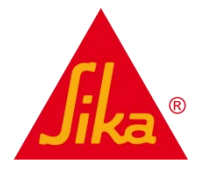

- 10. Sélectionner le fichier Sika déjà ouvert précédemment.
- 11. Sélectionner la vue et cliquer sur « OK ».

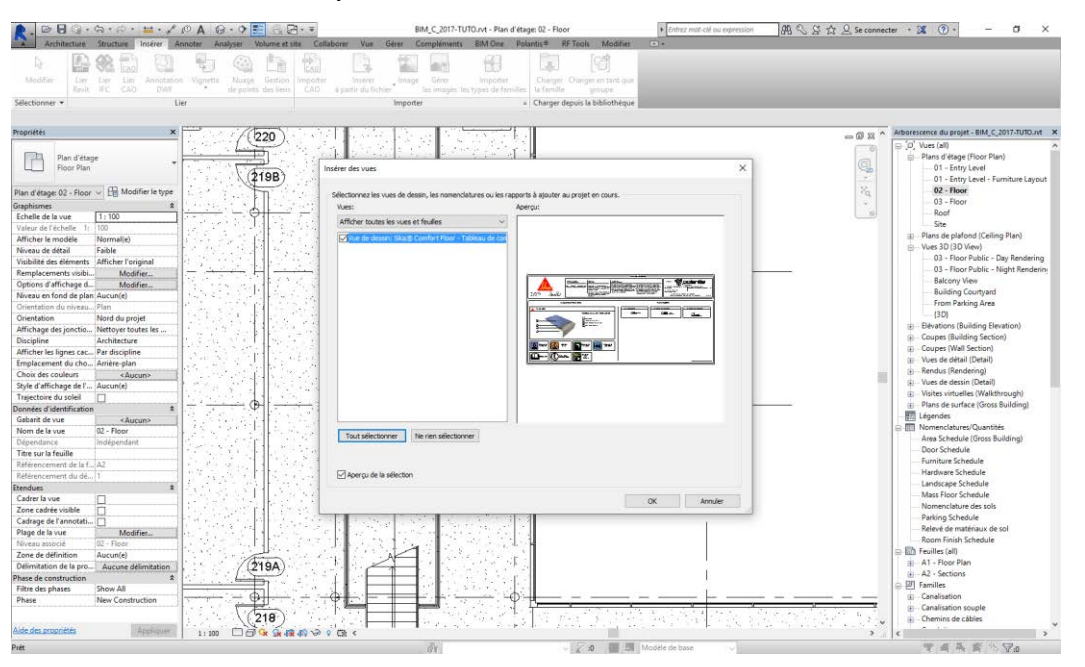

12. La fenêtre ciaprès s'ouvre et vient s'intégrer dans l'arborescence du projet. Elle contient les détails techniques du produit **SikaComfortFloor** Pro.

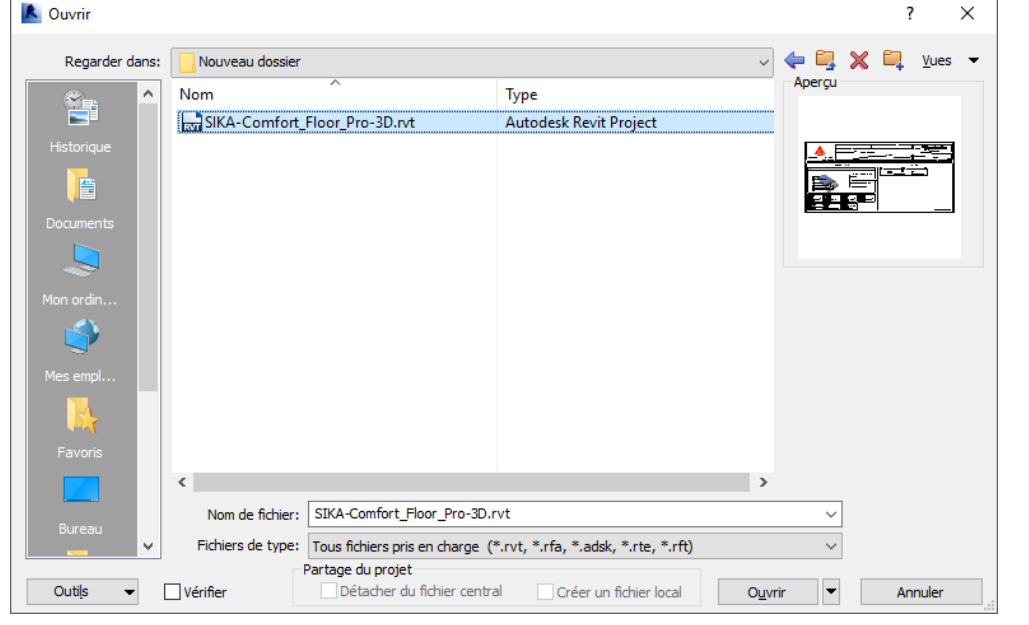

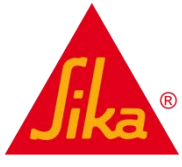

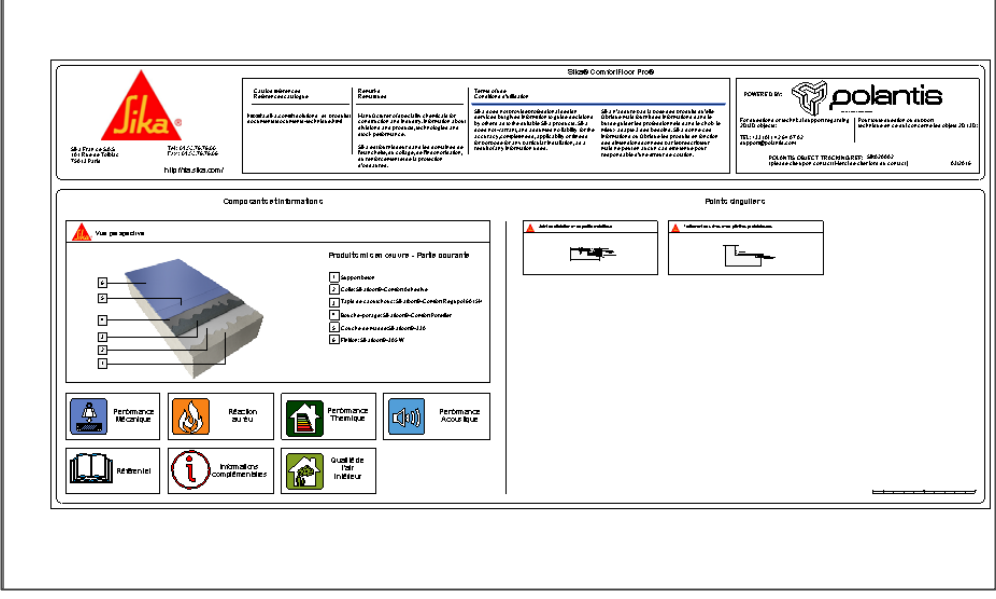

13. Il est possible de réutiliser les détails de cette feuille de vue dans d'autres logiciels en l'exportant, par exemple vers AutoCAD dans le format DWG.

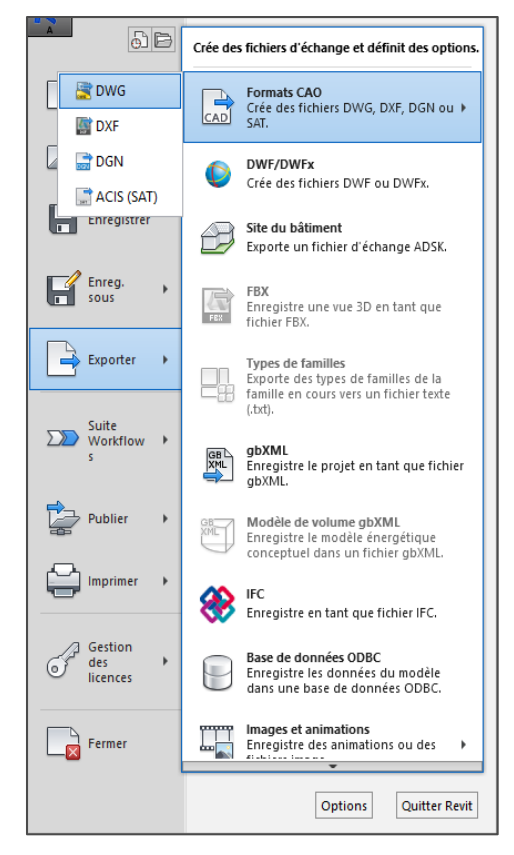

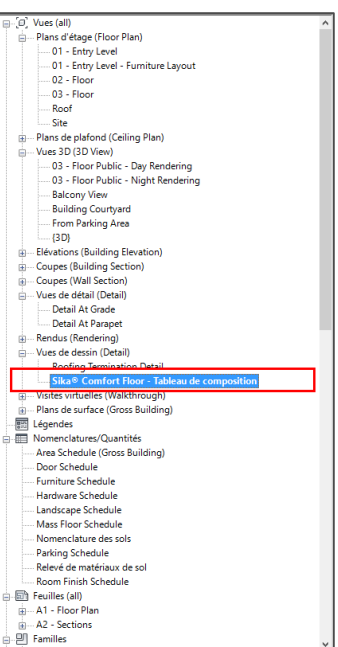

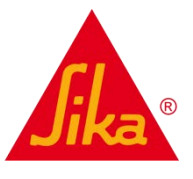